#### 第一次設定電子化獎勵令系統-操作流程

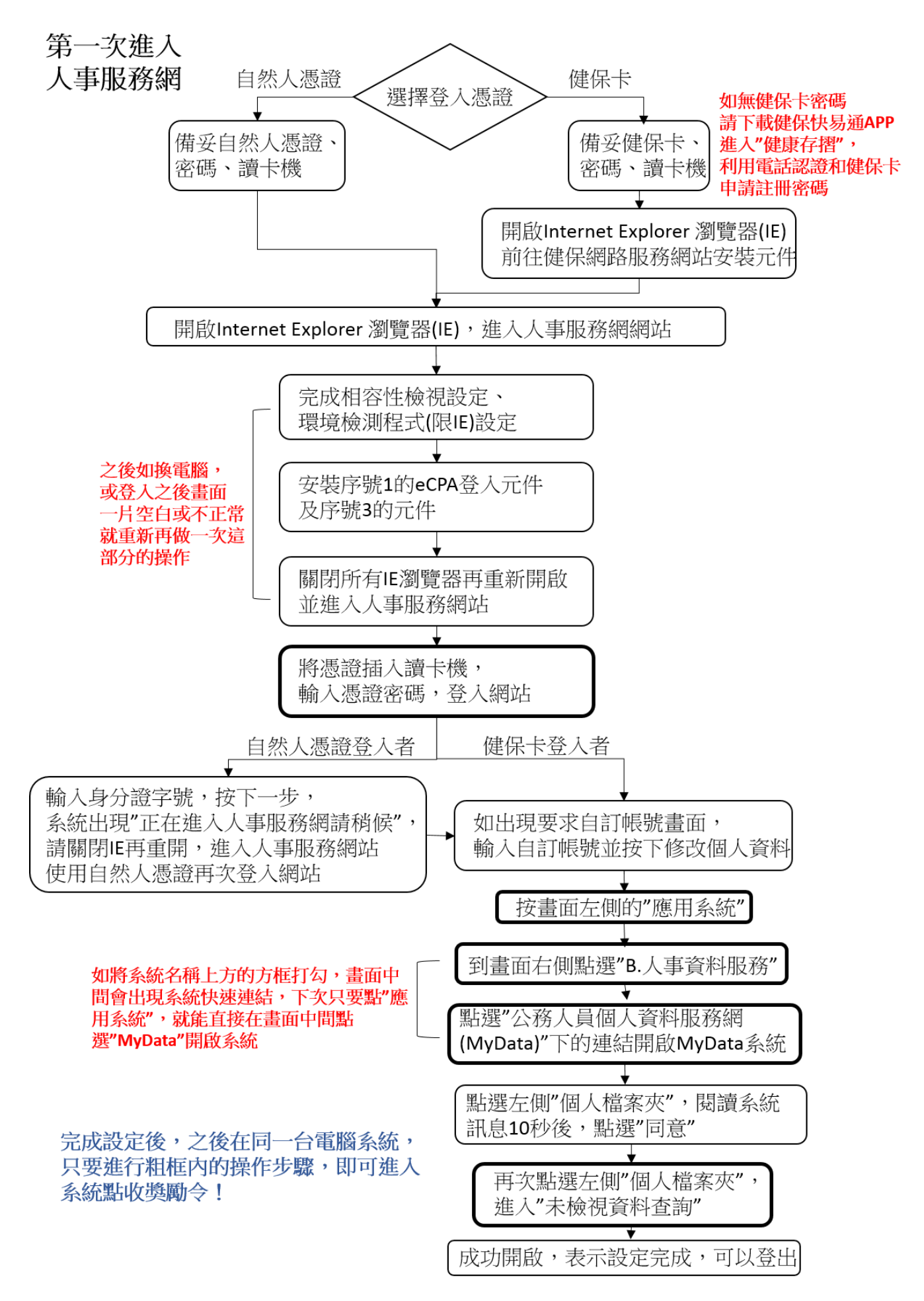

# 第一次設定電子化獎勵令系統(自然人憑證)

一、備妥自己的自然人憑證,確認憑證尚未過期(如曾設定展期成功,使用期限為卡 片上使用期限加 3 年,否則為卡片上的使用期限),過期請至戶政單位重新申請。 備妥後請將自然人憑證插入電腦的讀卡機。

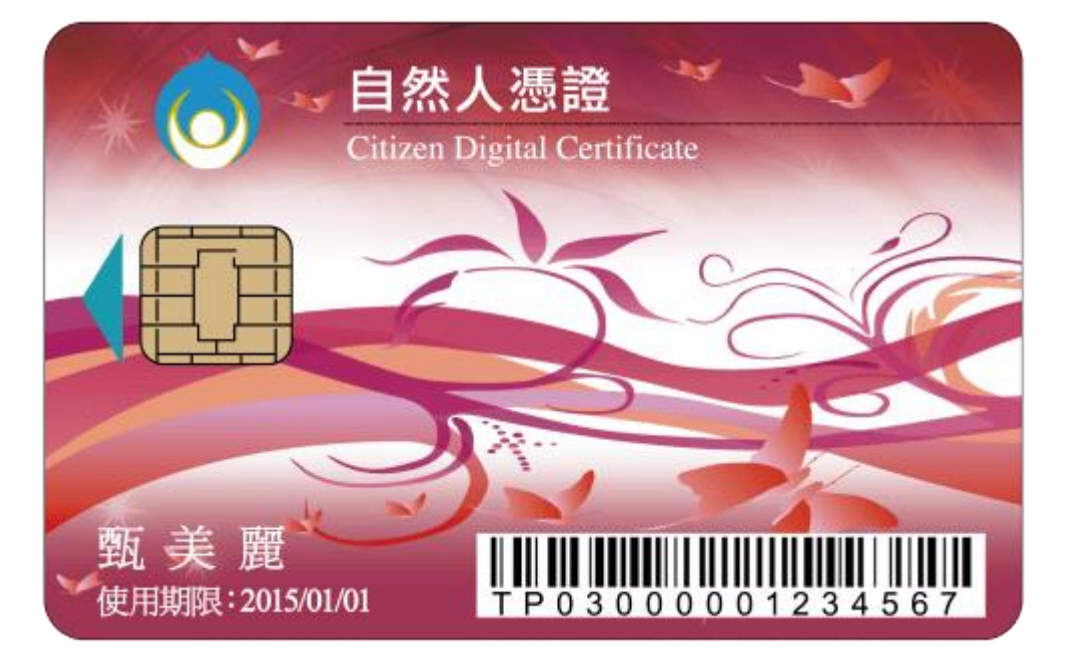

二、使用IE瀏覽器,進入人事服務網網站[\(https://ecpa.dgpa.gov.tw/\)](https://ecpa.dgpa.gov.tw/),建議先

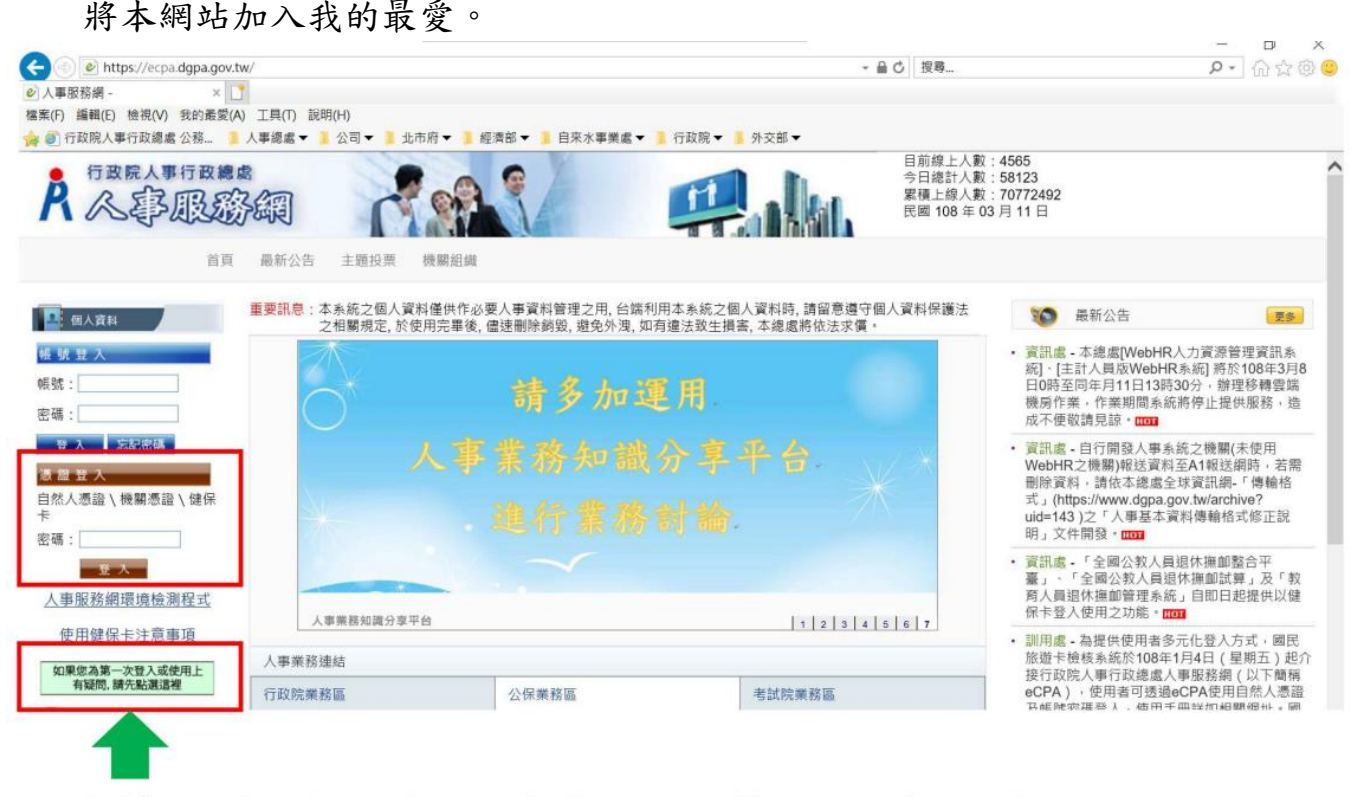

若第一次登入或使用有任何問題,請點選

三、如果瀏覽器跳出安裝元件的訊息先一律不安裝或略過不理安裝訊息,請先將本 網站加入「相容性檢視設定」的網址清單中:開啟「設定」或「工具」中的「相 容性檢視設定」,如果清單內已出現「dgpa.gov.tw」則可直接「關閉」離開, 如果沒有,請執行步驟 3.步驟 4.及步驟 5.

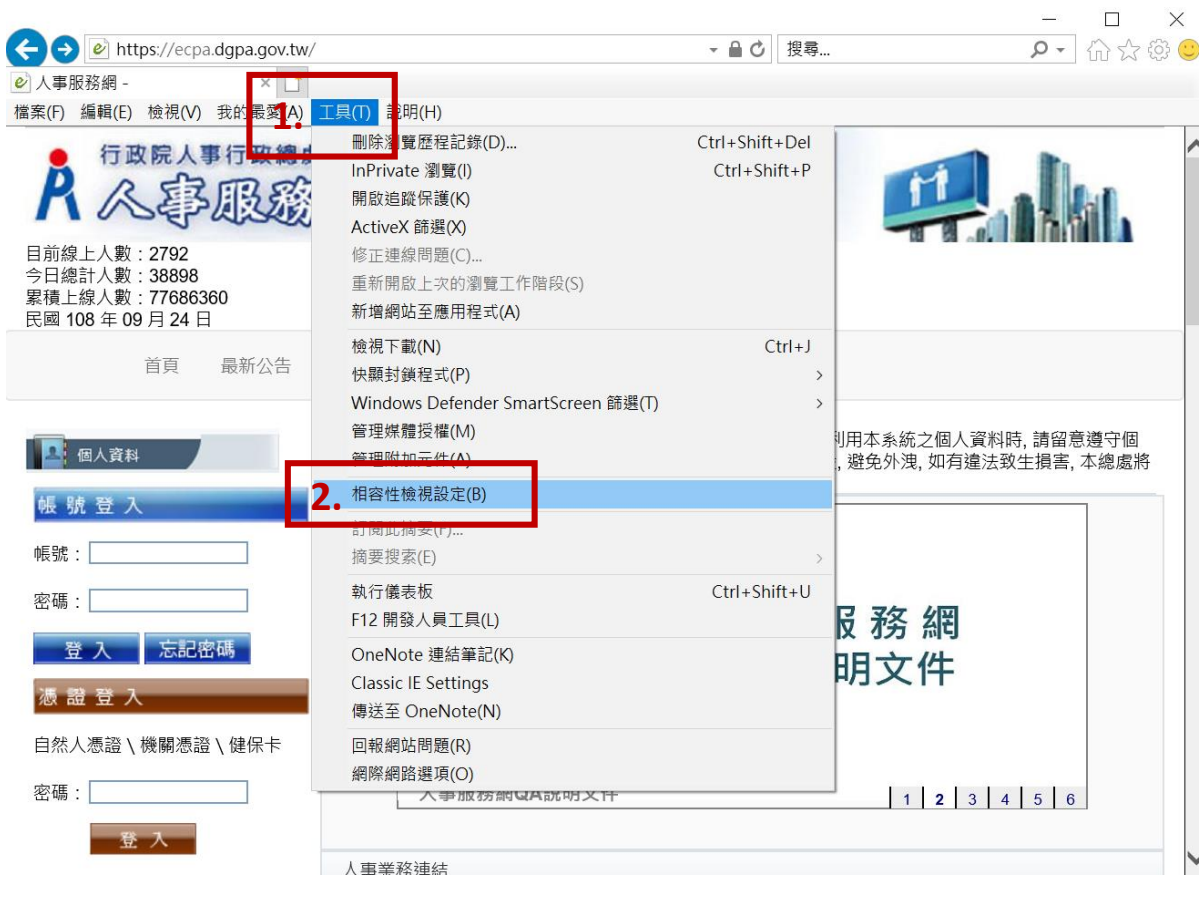

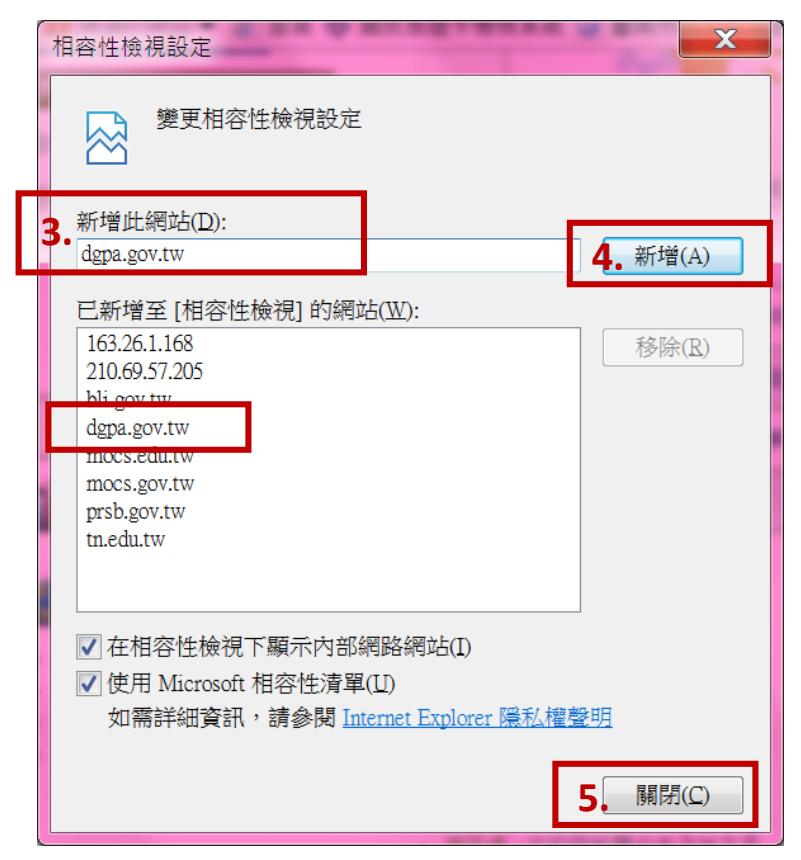

四、回到網站首頁點選「環境檢測程式(僅限 IE)」,跳出小視窗,請選擇「開啟」

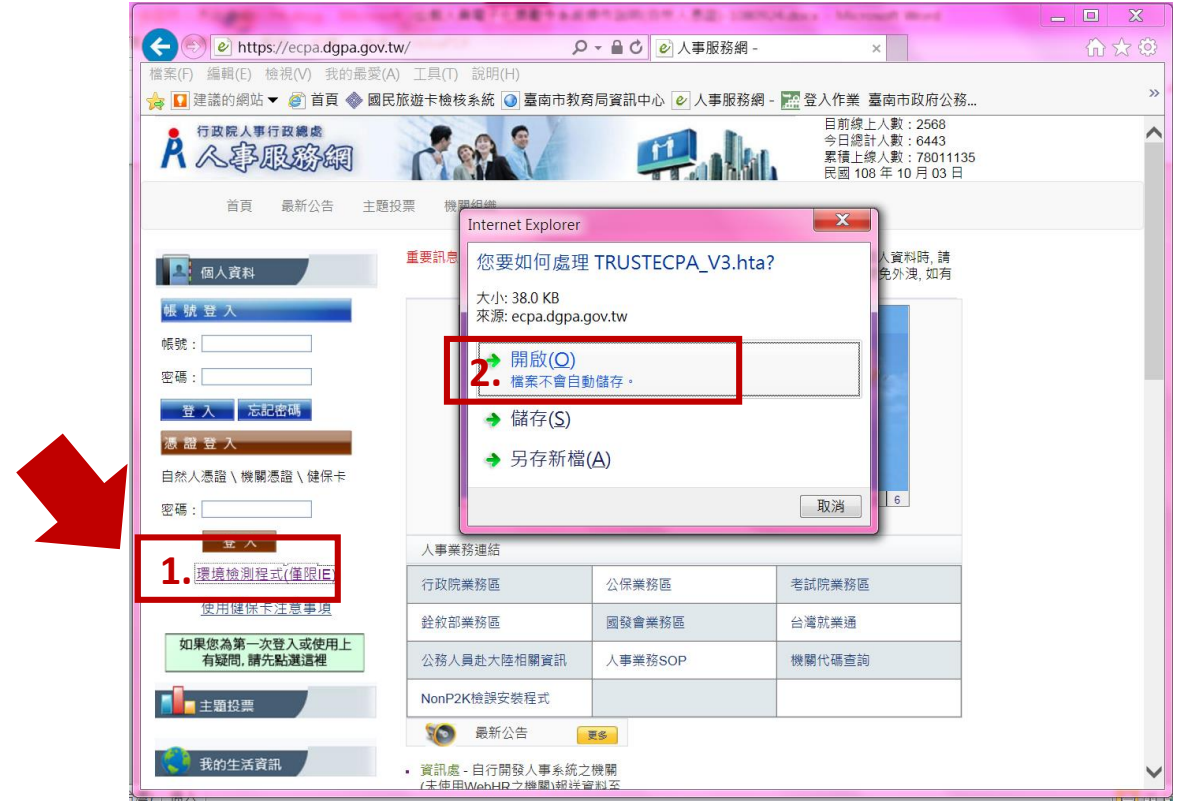

如果詢問是否允許程式變更系統,請選「是」,原則上會出現兩次提示。最後會

跳出下方畫面,請拉到網頁最下方點選「變更我的設定,以符合系統環境需求」

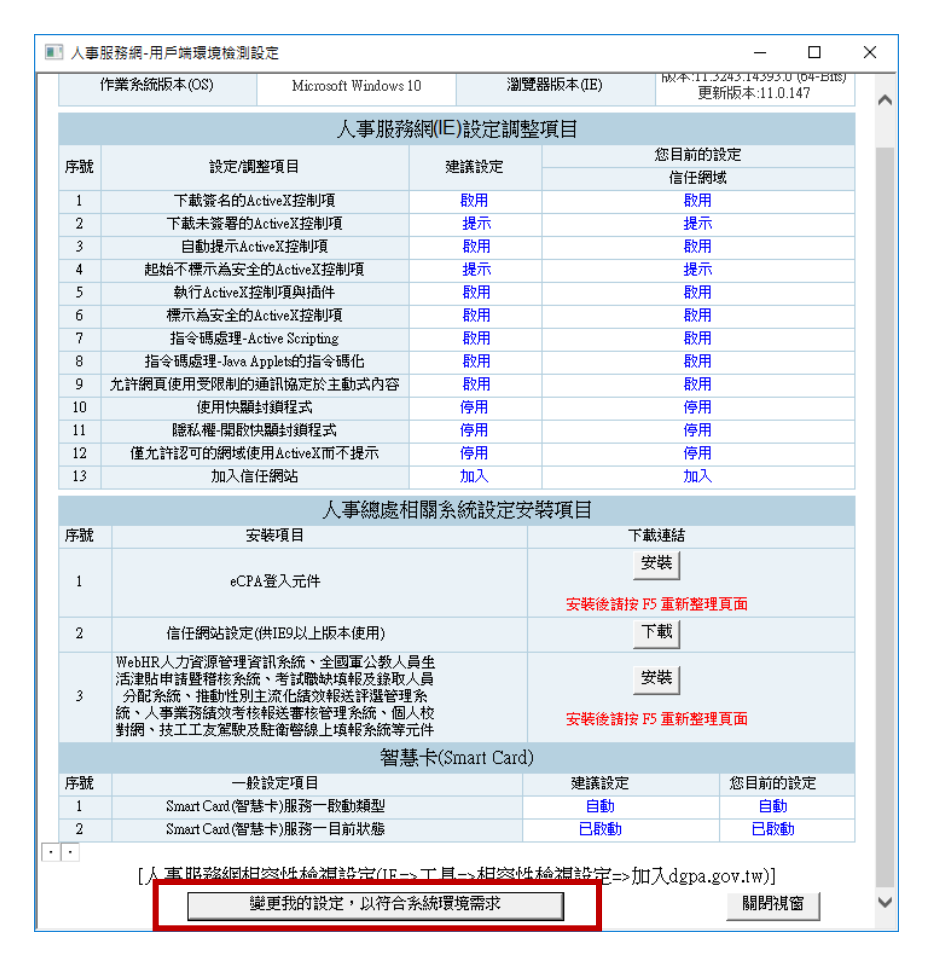

如果沒有出現上方畫面,請檢查螢幕畫面最下方是否出現紅框內的圖示,請點 選它,把視窗叫出來。

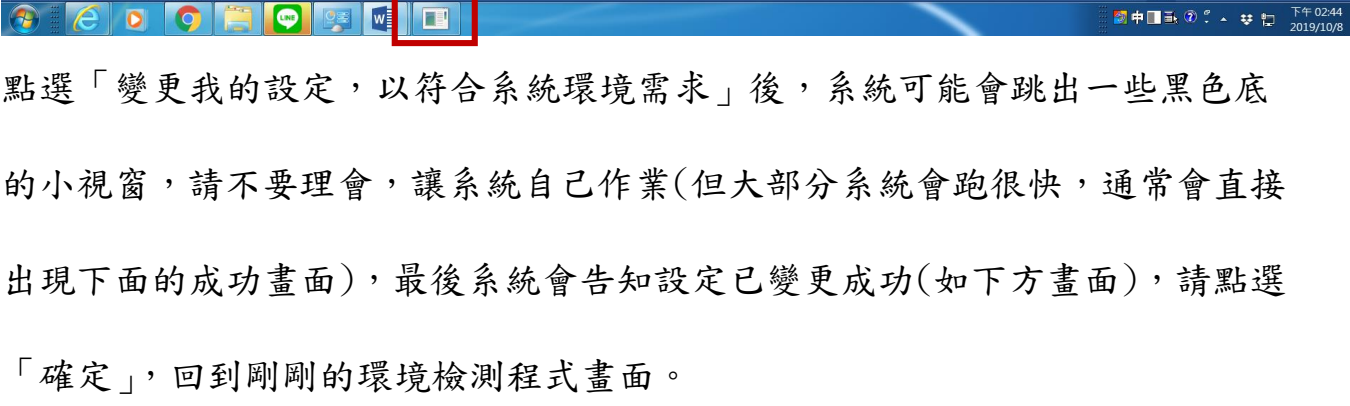

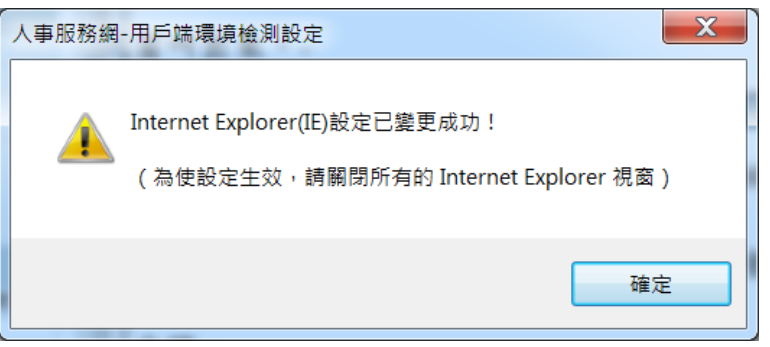

五、安裝元件:依序安裝序號 1 的 eCPA 登入元件和序號 3 的元件

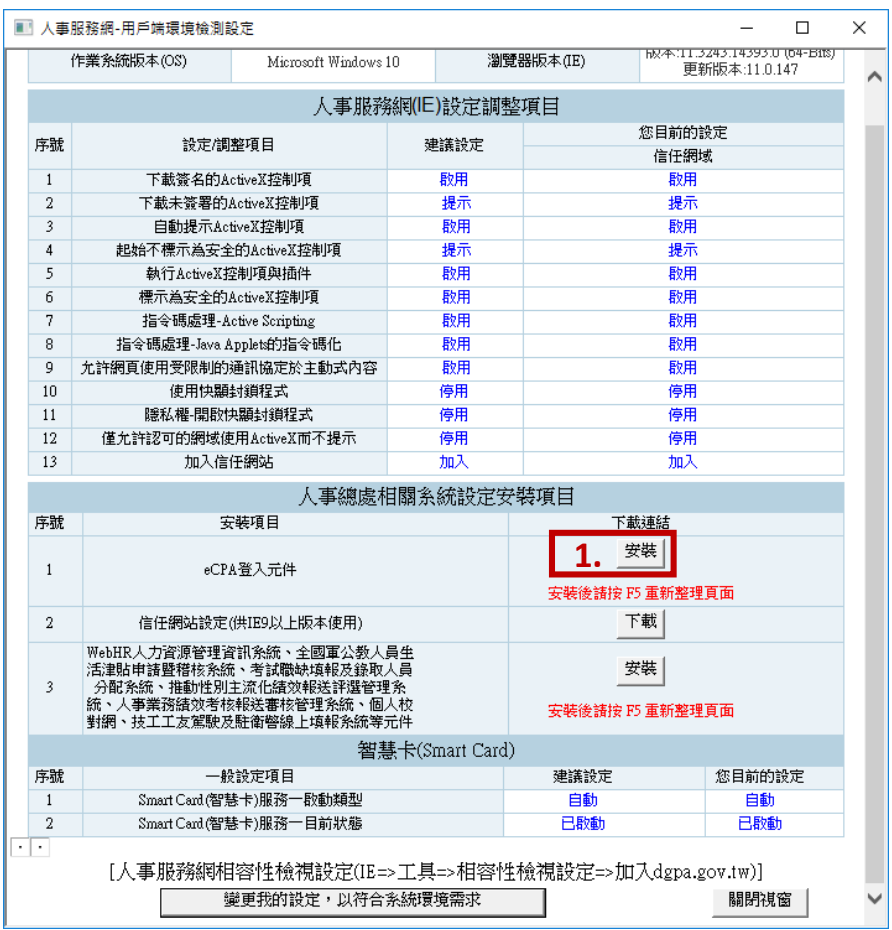

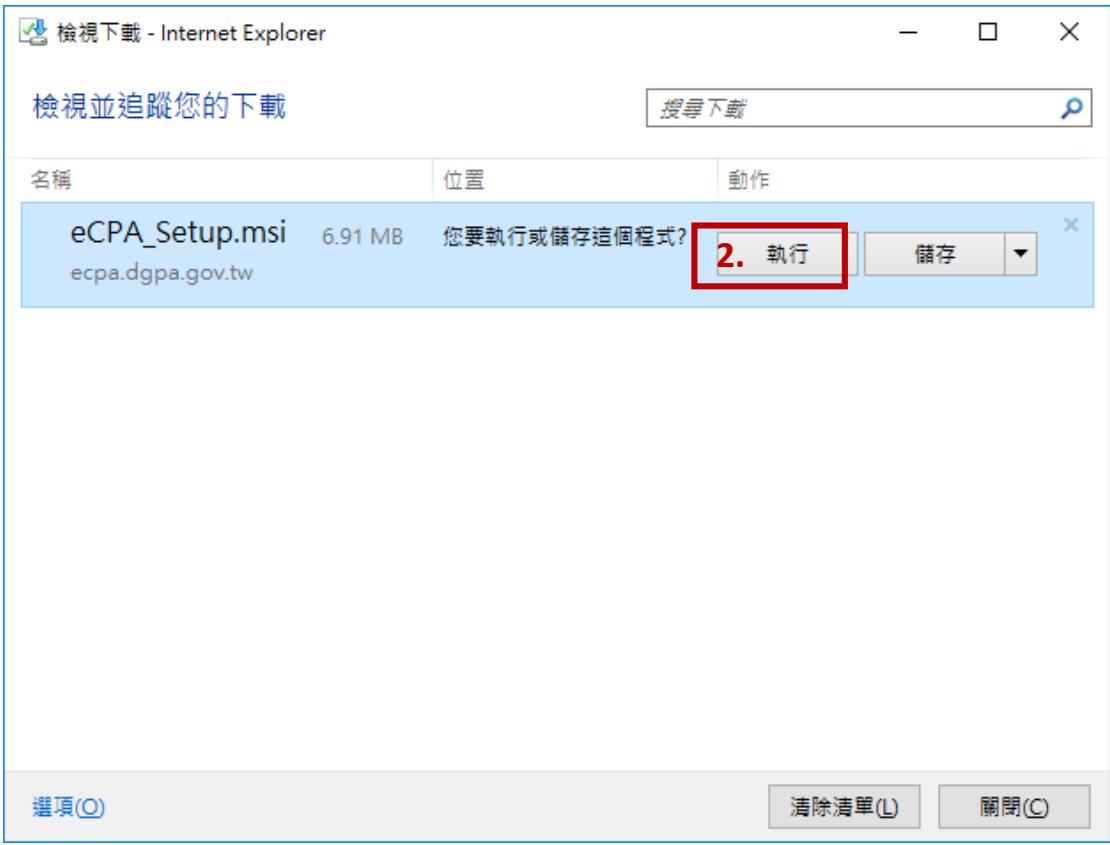

系統如詢問是否允許程式變更系統,請選擇「是」,系統可能會跳出一些黑色底 的小視窗,請不要理會,讓系統自己作業,最後系統會將下方的 eCPA\_Setup 視 窗自動關閉,表示安裝完成,可以繼續下一步。

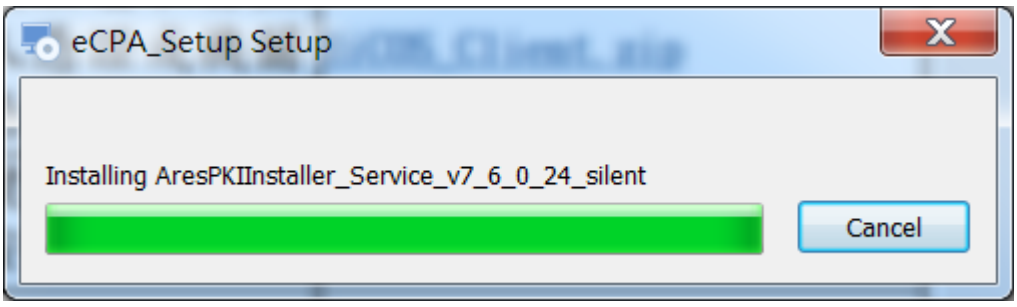

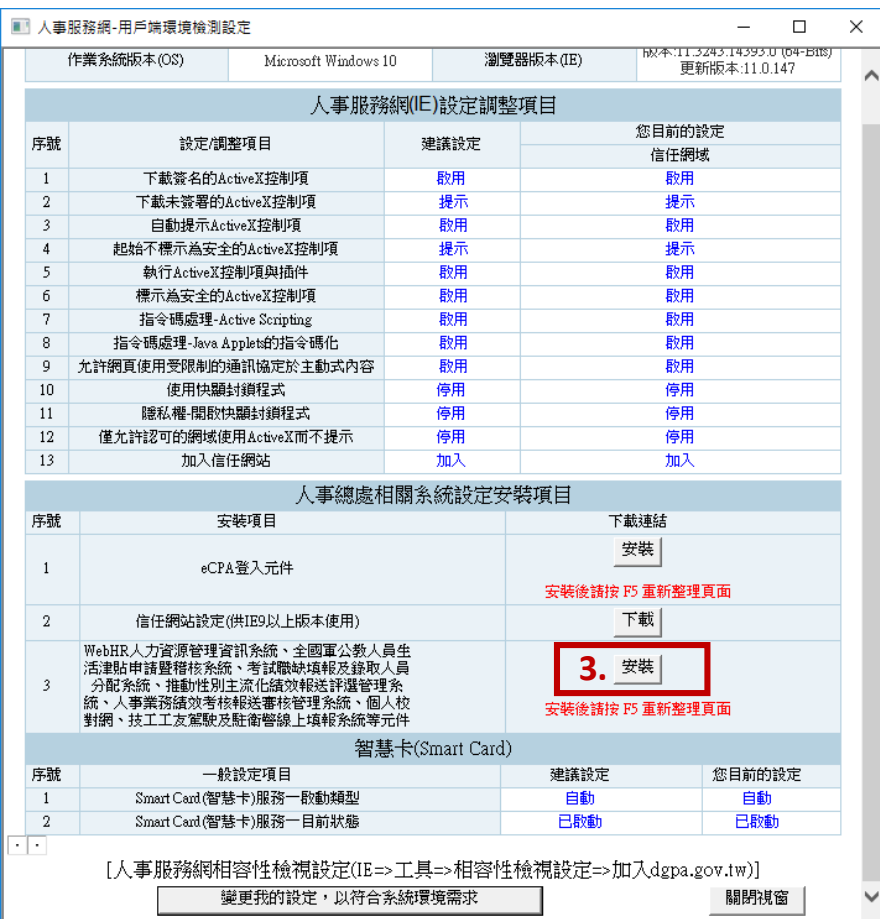

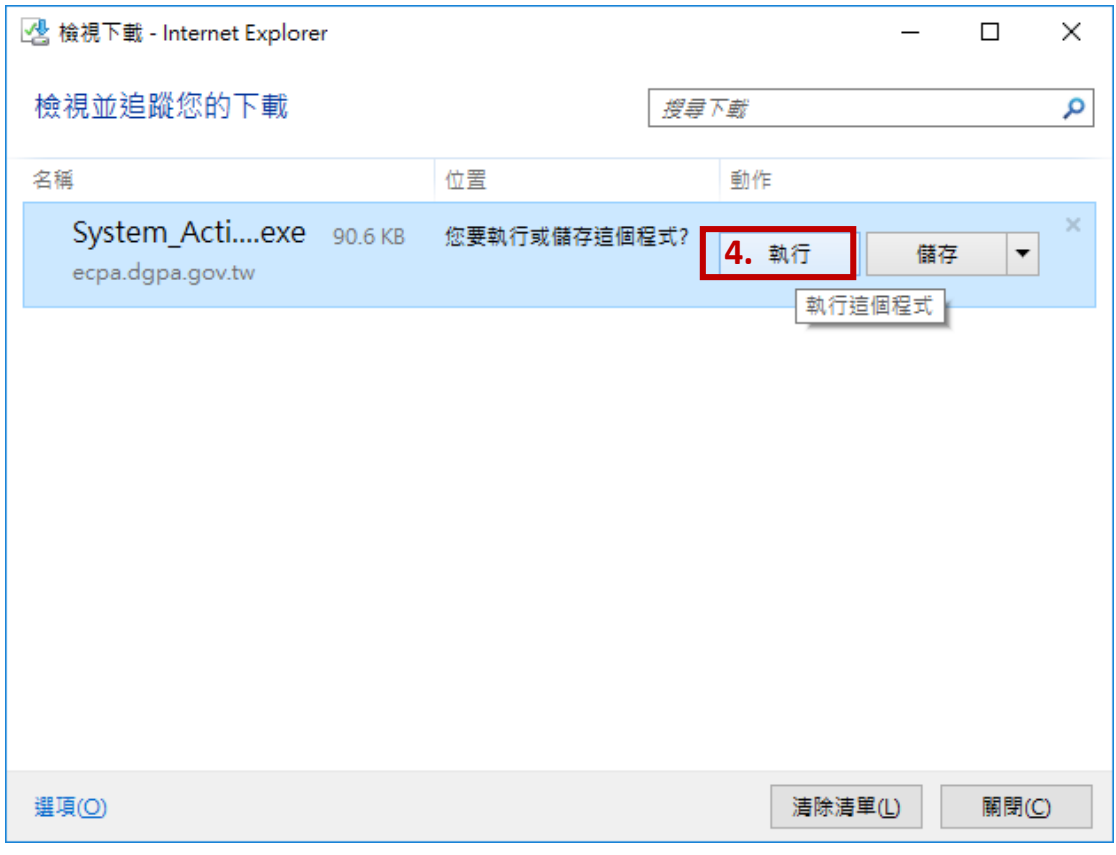

系統如詢問是否允許程式變更系統,選擇「是」

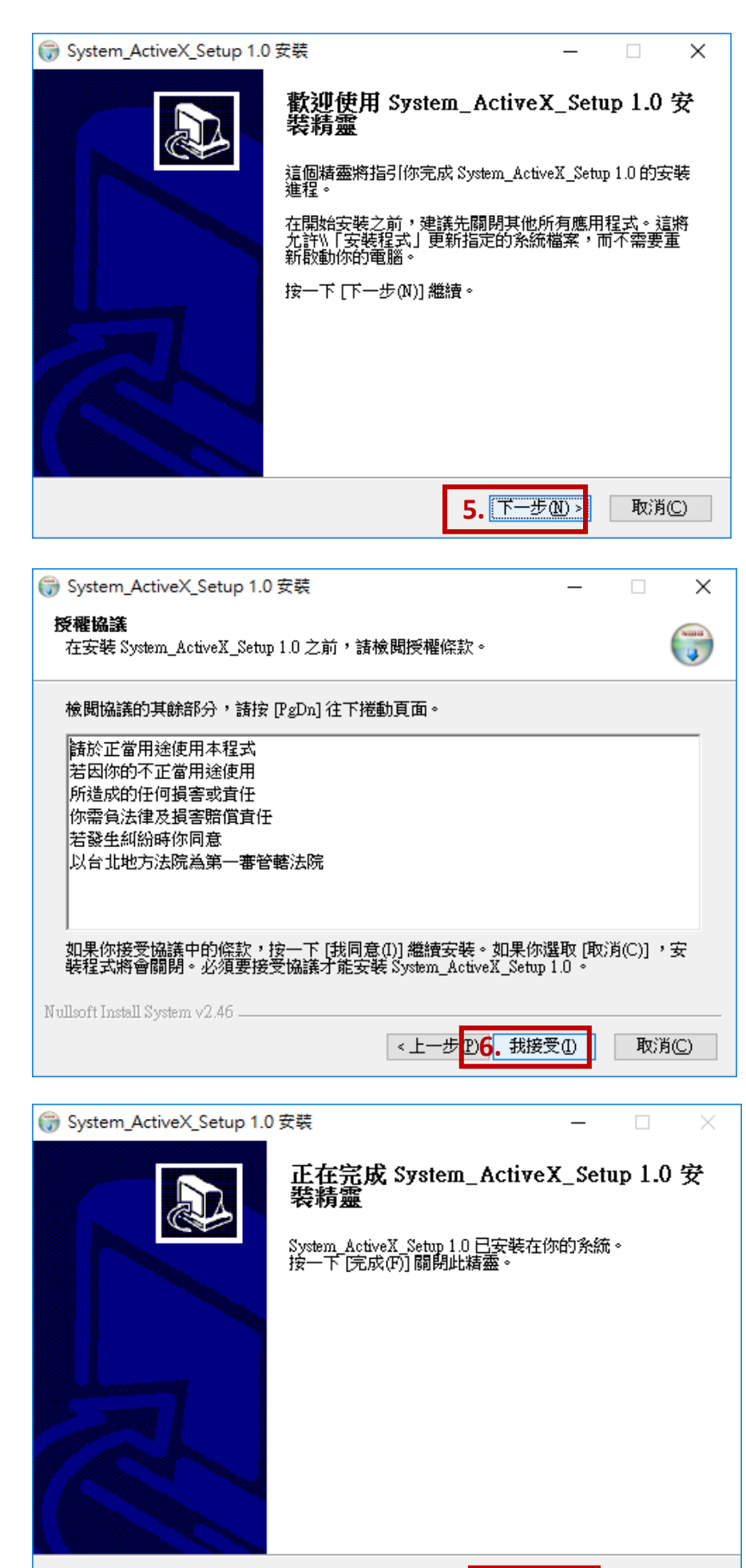

<上一步 2,无成的 取消(C)

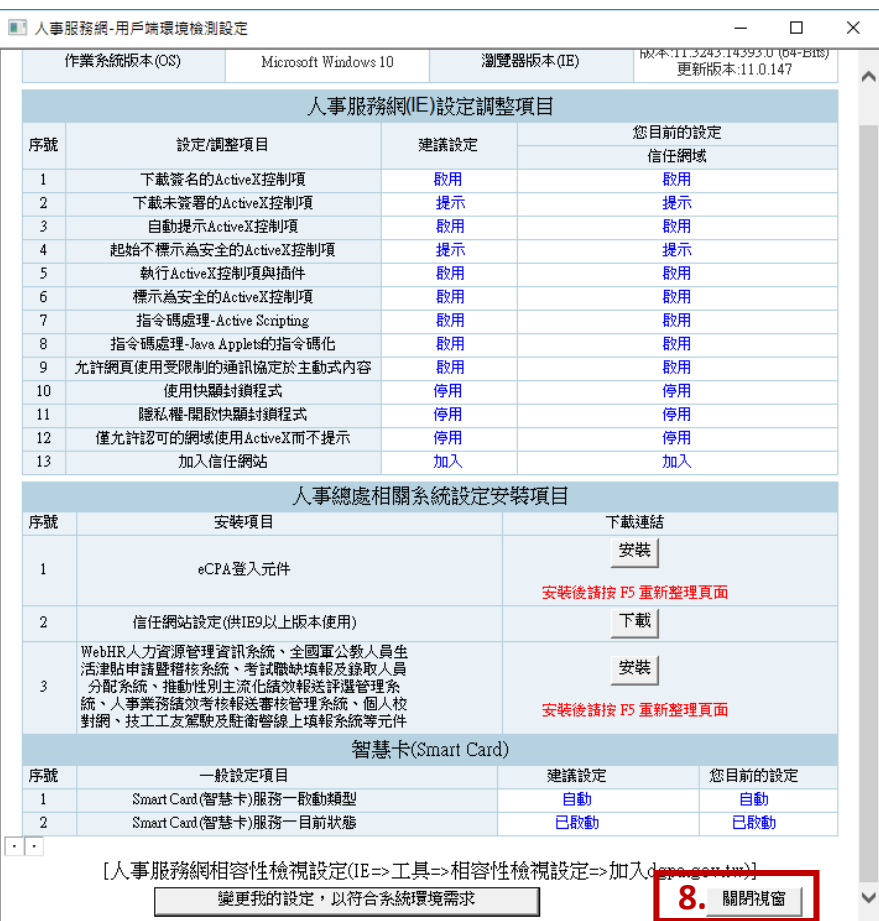

### 接著,請關閉所有 Internet Explorer 瀏覽器!(不可使 用重新整理功能)再重新開啟 IE 並進入人事服務網!

- 六、連結自然人憑證及人事服務網
	- 請在憑證登入處輸入自然人憑證密碼後,點選「登入」,進入系統

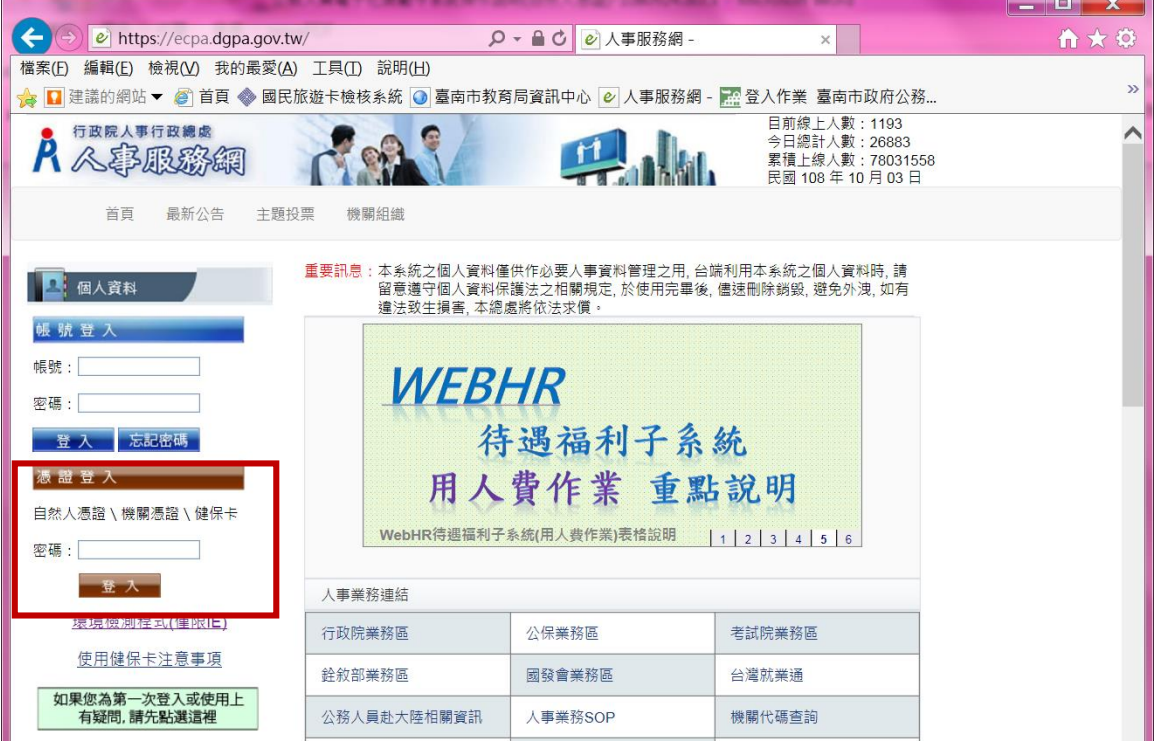

第一次使用自然人憑證登入時,系統會要求輸入身分證字號,輸入後請按下一 步(下次再登入,就不會出現這個畫面了)

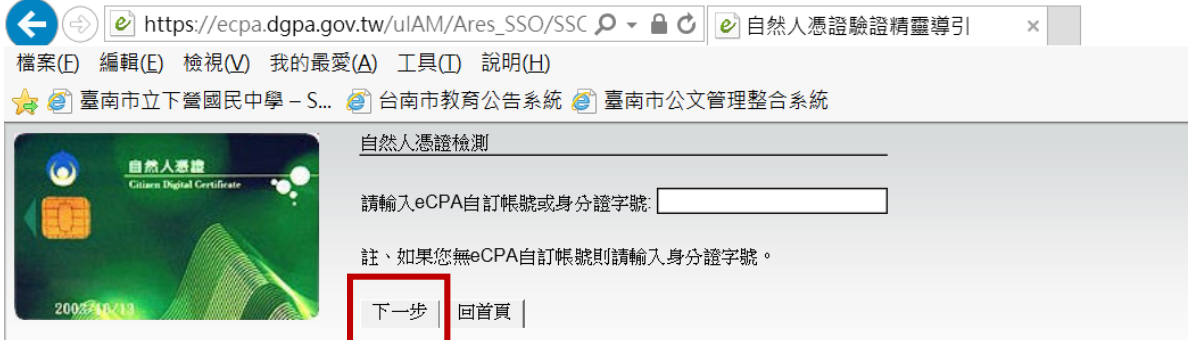

系統出現「正在登入人事服務網請稍後……」訊息,表示系統連結自然人憑證

┓

已經成功,請無須再等,直接按右上角「X」關閉瀏覽器或網頁。

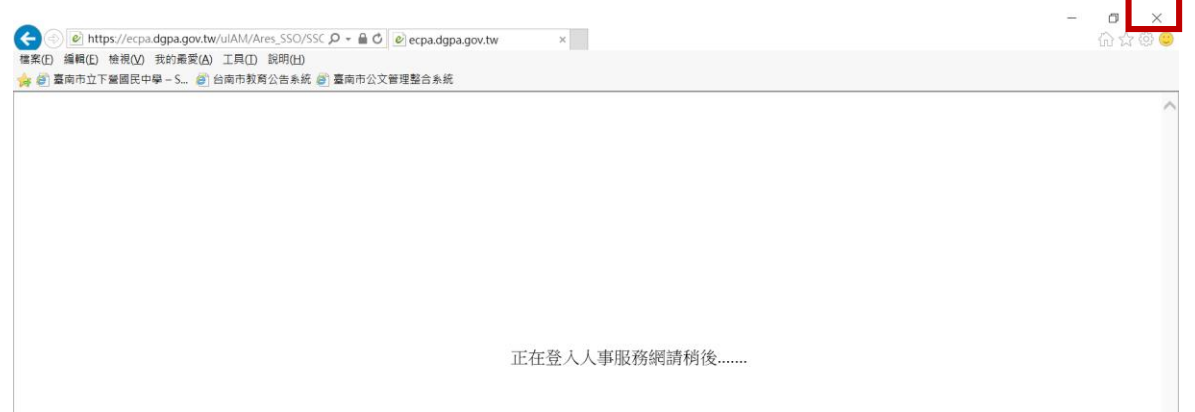

七、正式登入人事服務網:再次開啟人事服務網網站[\(https://ecpa.dgpa.gov.tw/\)](https://ecpa.dgpa.gov.tw/),

輸入自然人憑證密碼,按下「登入」

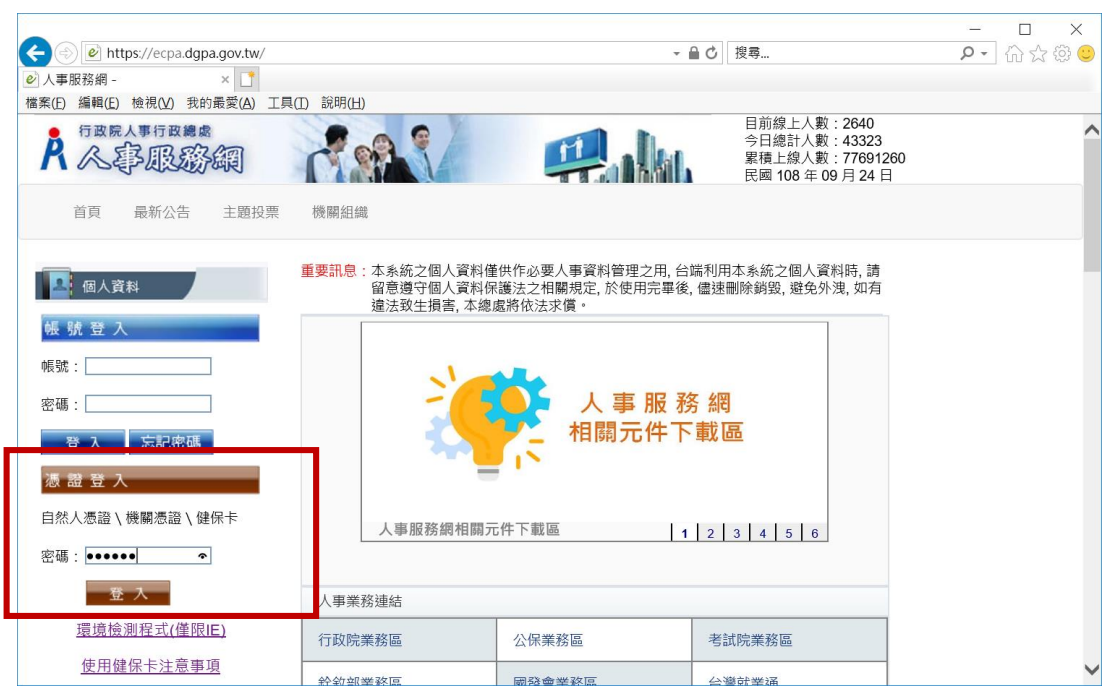

八、進入公務人員個人資料服務網(MyData):

- 1. 點選「應用系統」,在右側系統選單選擇「B.人事資料服務」,按下公務人員 個人資料服務網(MyData)下方「連結」,即可直接開啟 MyData 系統
- 2. 點選「應用系統」,在右側系統選單選擇「B.人事資料服務」,「勾選」公務人 員個人資料服務網(MyData),則會在中間出現快速連結,在名稱上點一下, 即可開啟 MyData 系統

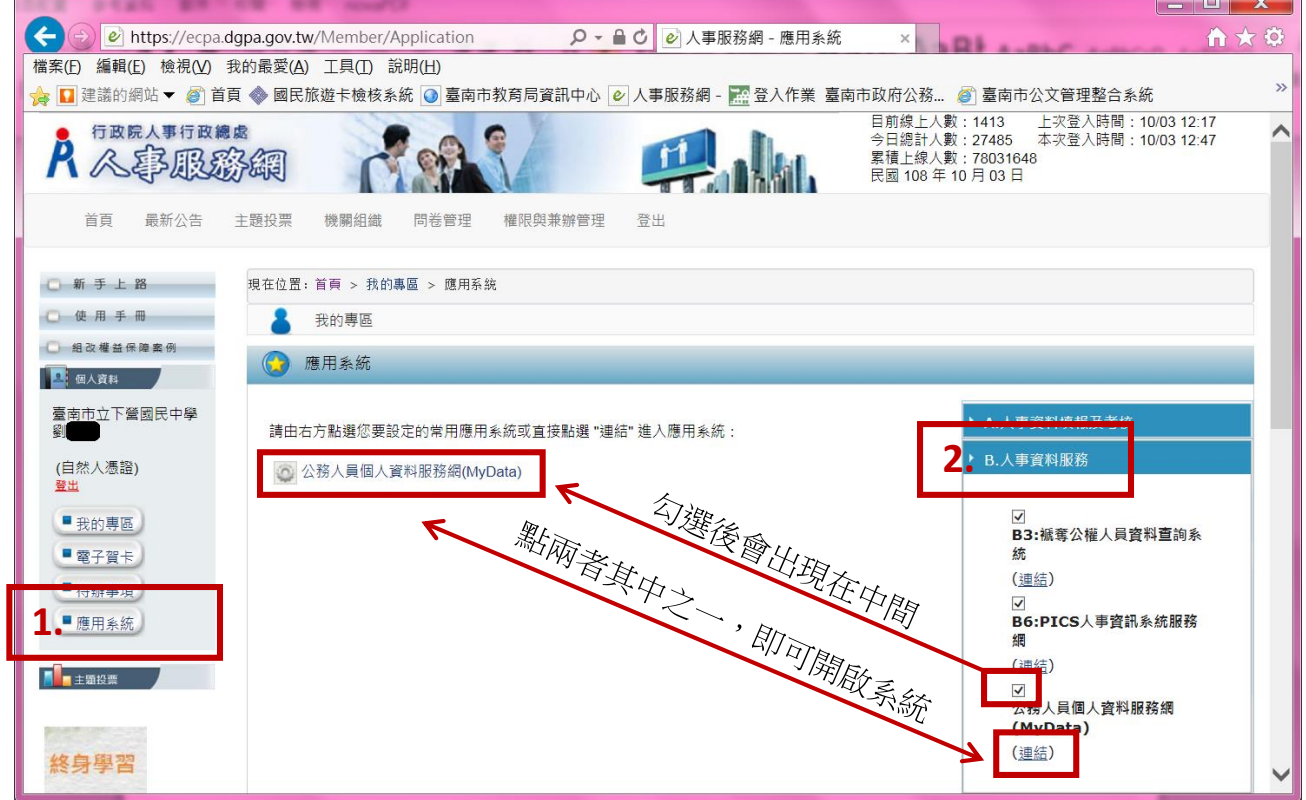

九、先進行電子郵件信箱確認,已確保之後能收到系統發送獎勵令的核定通知:

請依序選擇「個人資料」>「資料查詢及校對」>「現職」,將網頁拉至最下方確 認電子郵件是否正確。獎勵令電子郵件通知將寄送至此處設定的電子信箱。

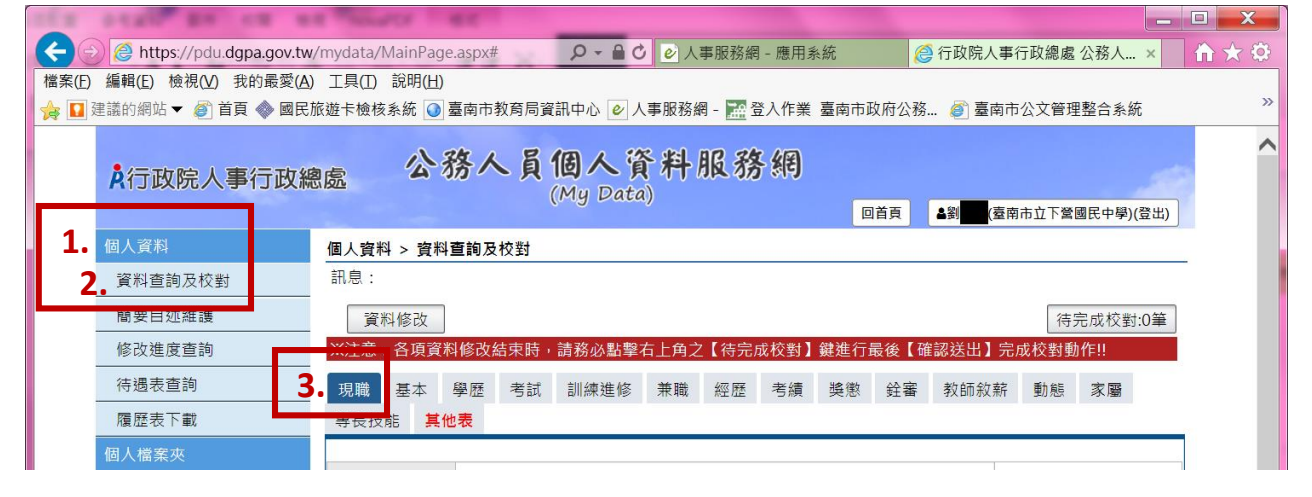

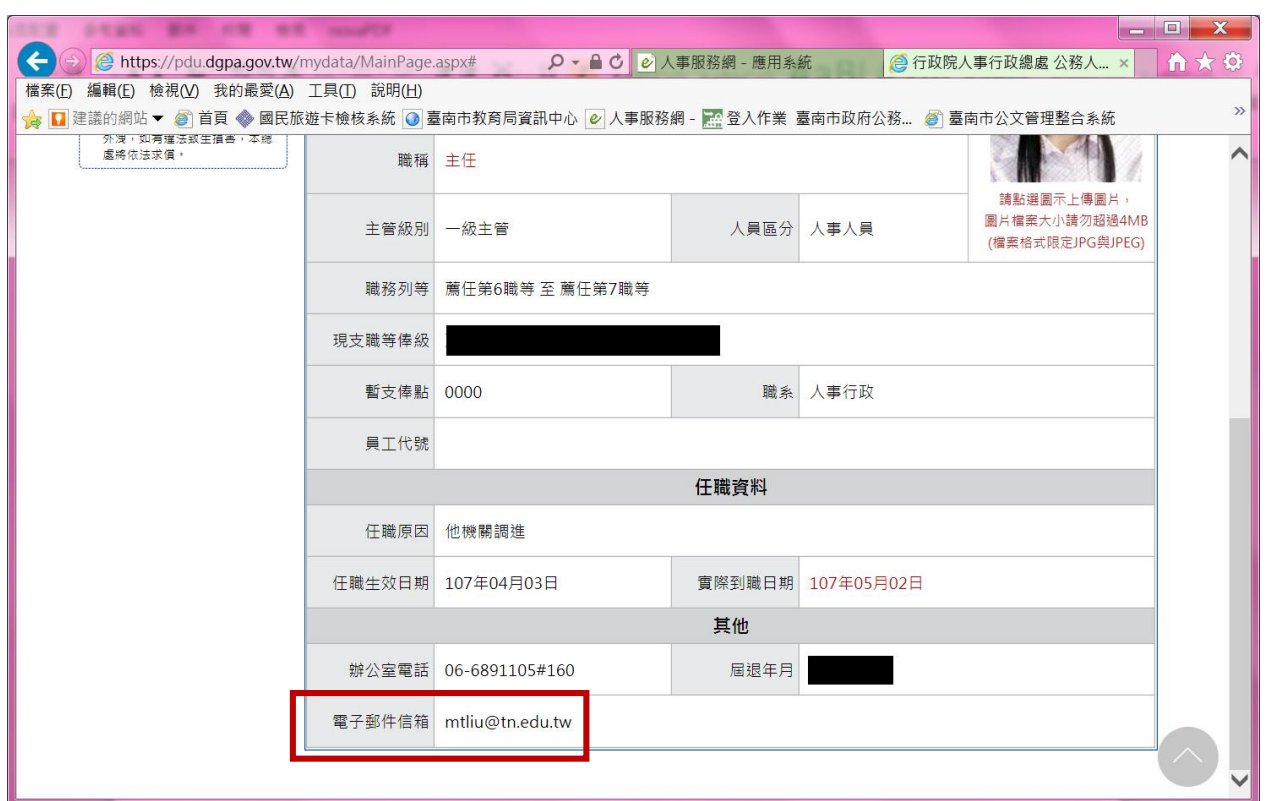

十、設定使用個人檔案夾:點選「個人檔案夾」,調出線上檢視訊息,請您同意獎勵 令電子化設定,限定至少10秒閱讀時間,秒數倒數完畢會變成同意鍵,請點選 「同意」,系統將自動關閉訊息視窗。您即可再次點選「個人檔案夾」進入使用

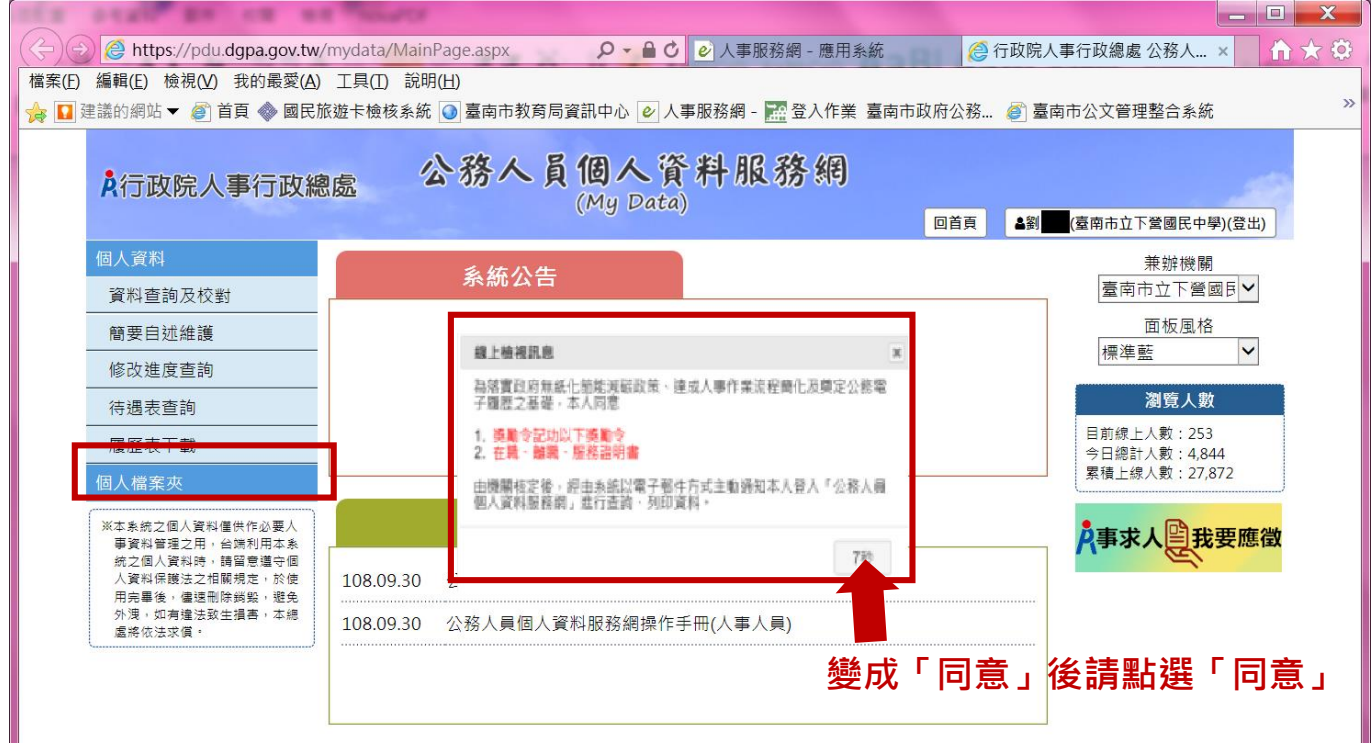

完成本次設定後,下次再使用同一台電腦(未重新設定)時,只要直接執行步驟七和 步驟八,即可進入 MyData 系統檢視電子化獎勵令。

## 檢視電子化獎勵令

一、進入 MyData 系統後,點選「個人檔案夾」,再點選「未檢視獎令查詢」,即可瞭 解是否有發布新的敘獎令,如有請點選 PDF 圖示,以便開啟電子檔瀏覽。

 $\sim$  60  $\pm$ 

 $\overline{z}$ 

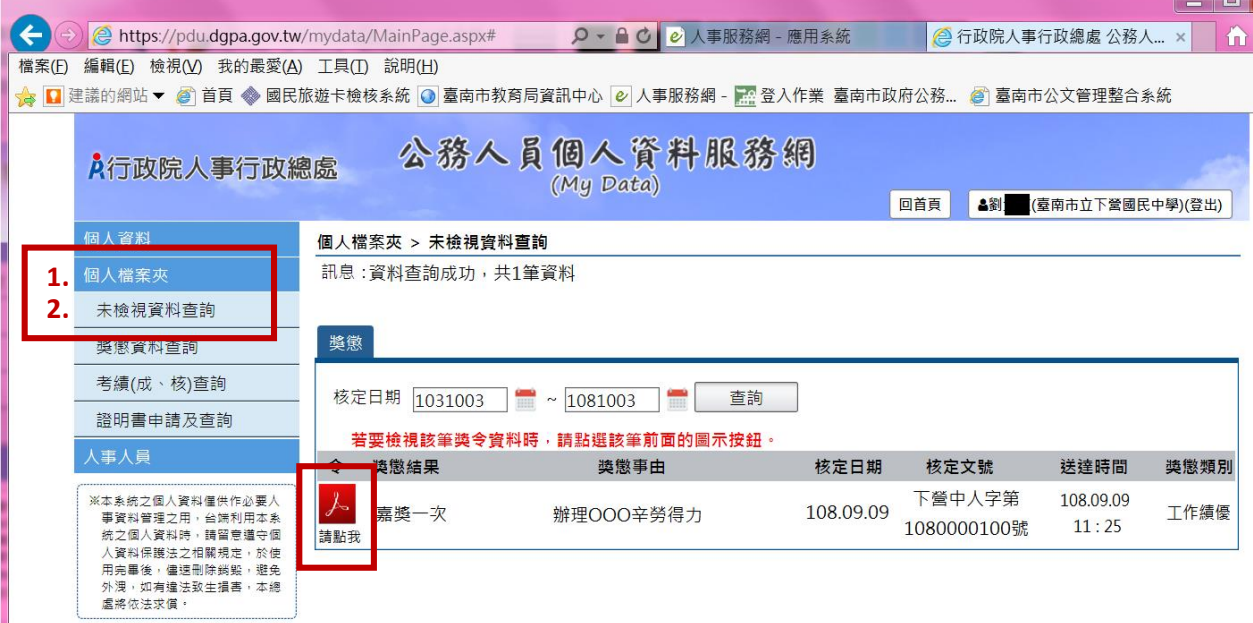

二、如欲查詢所有獎懲資料,請點選「個人檔案夾」,再點選「獎懲資料查詢」,即 可顯示各年度獎懲統計資料,點選「檢視」可看到該年度的明細資料,如為電 子獎勵令,則可下載列印

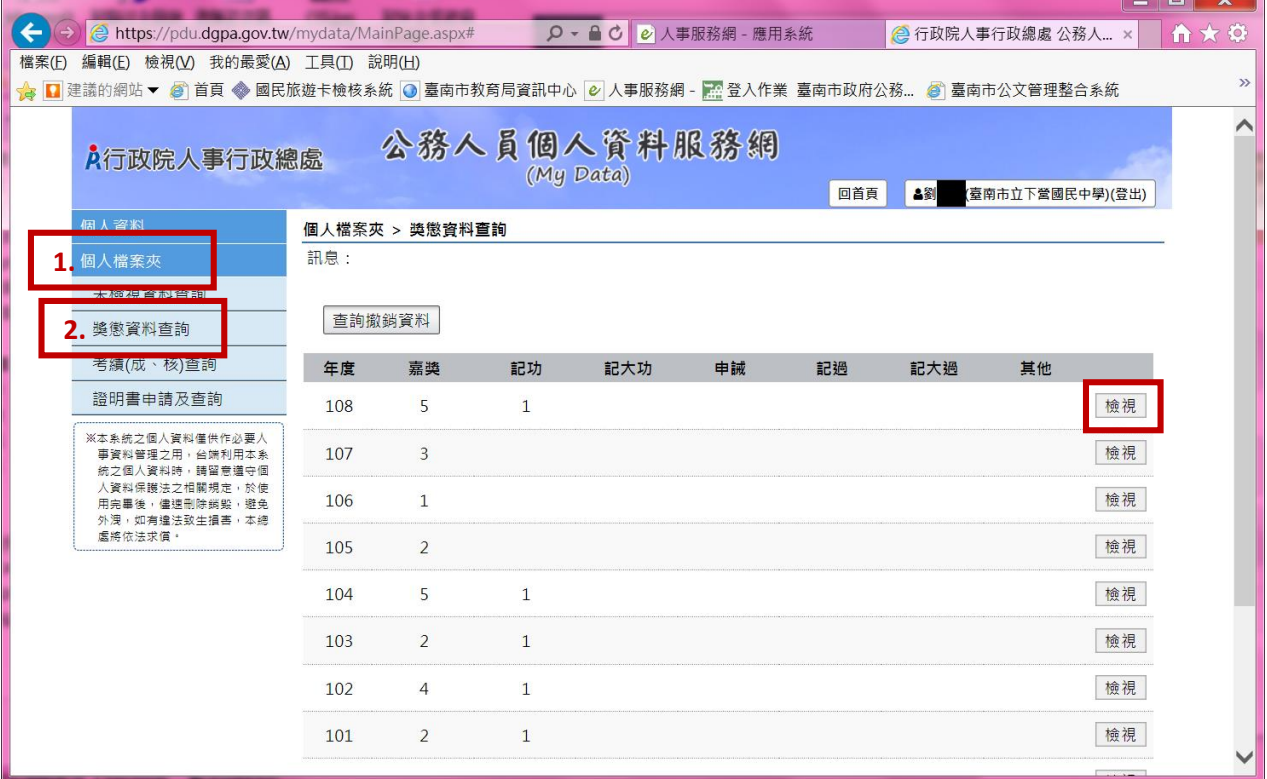

# 更換電腦使用人事服務網,或人事服務網無法 正常瀏覽

請執行「第一次設定電子化獎勵令系統(自然人憑證)」的步驟一至步驟五,再進行 登入人事服務網站,如仍無法登入,請洽人事單位。